### Updating Provider Information: **Table of Contents**

| 1.  | Selecting Provider ID and Profile     | <u>2</u>  |
|-----|---------------------------------------|-----------|
| 2.  | Updating Information                  | <u>4</u>  |
| 3.  | Updating Basic Information            | <u>5</u>  |
| 4.  | Updating Location                     | <u>6</u>  |
| 5.  | Updating Taxonomies                   | <u>12</u> |
| 6.  | Updating Ownership Details            | <u>13</u> |
| 7.  | Updating Licenses and Certifications  | <u>14</u> |
| 8.  | Updating Identifiers                  | <u>18</u> |
| 9.  | Updating EDI Submission Method        | <u>20</u> |
| 10. | Updating EDI Submitter Details        | <u>22</u> |
| 11. | Updating EDI Contact Information      | <u>24</u> |
| 12. | Updating Payment Details              | <u>26</u> |
| 13. | Complete Provider Disclosure          | <u>28</u> |
| 14. | View/Upload Attachments               | <u>30</u> |
| 15. | Submit Maintenance Request for Review | <u>32</u> |
| 16. | Updating Servicing Providers          | <u>35</u> |
| 17. | Changing Profiles                     | <u>38</u> |

**Note:** This guide is intended for Providers with an existing Provider Portal account.

### Selecting Provider ID and Profile

1. Select the Provider ID from the Available Provider IDs drop-down.

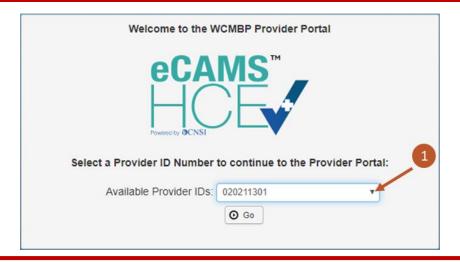

2. Select Go.

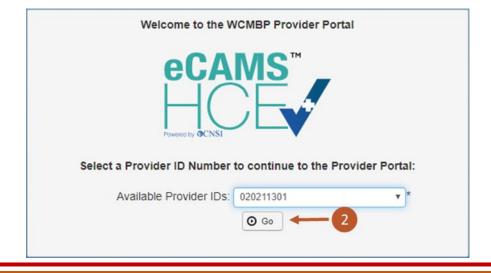

# Updating Provider Information in the Provider Portal (3 of 38)

### Selecting Provider ID and Profile

3. Select the applicable profile from the **Profile** drop-down list (such as, EXT Provider File Maintenance).

**Note:** Choose the applicable profile to access the relevant functionalities of the provider portal.

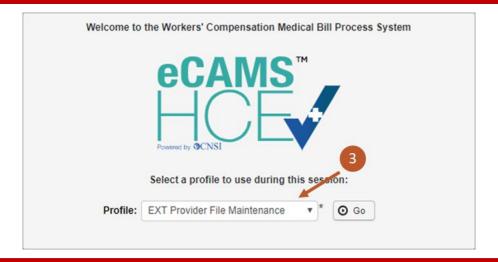

4. Select Go. You will be taken to the Provider Portal.

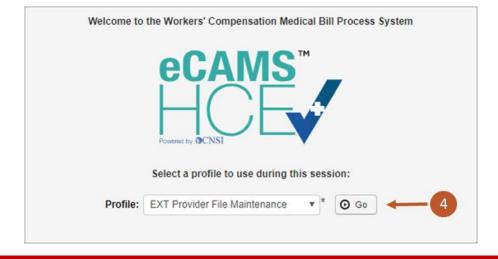

### **Updating Information**

 To navigate to the View/Update Provider Data screen, select the Maintain Provider Information link.

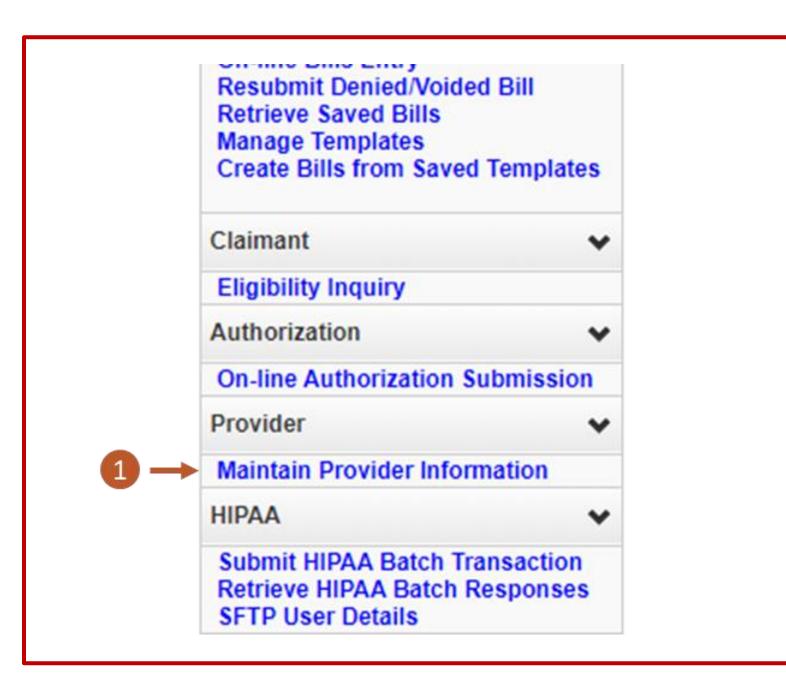

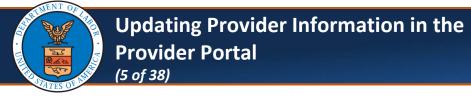

### **Updating Basic Information**

Select the Step 1: Basic Information link.

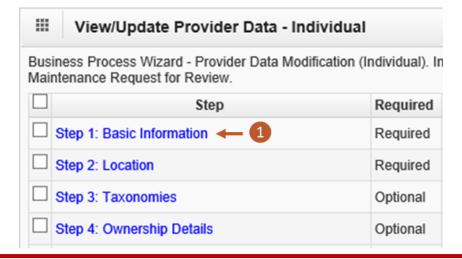

2. Make necessary updates to any of the editable fields, then select **OK**.

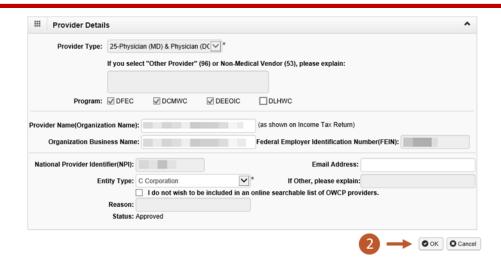

Select the Step 2: Location link.

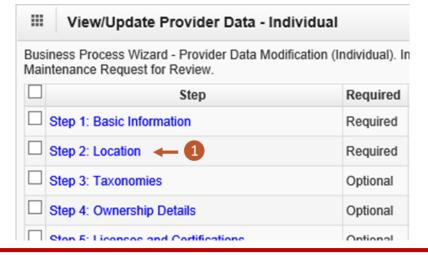

2. To review the Physical and Mailing addresses, select the **Location Name** blue link.

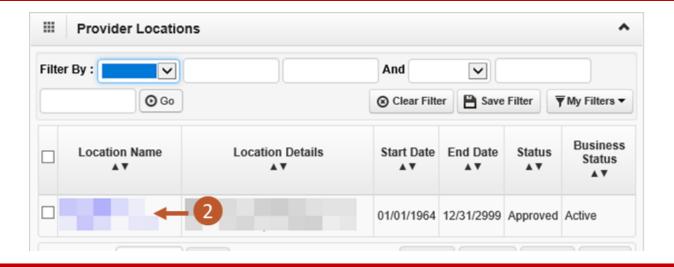

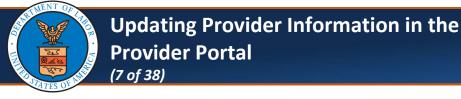

3. Enter a Contact Last Name, Contact First Name, and Phone Number.

**Note:** In addition to reviewing the Physical and Mailing addresses, users will be required to enter this information.

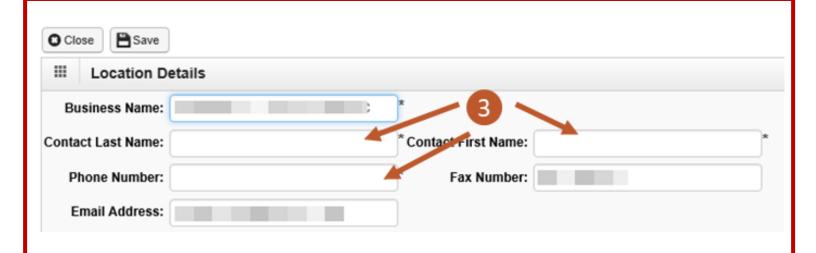

4. To change your Physical or Mailing address, select the applicable **Address Type** blue link at the bottom of the **Location Details** page.

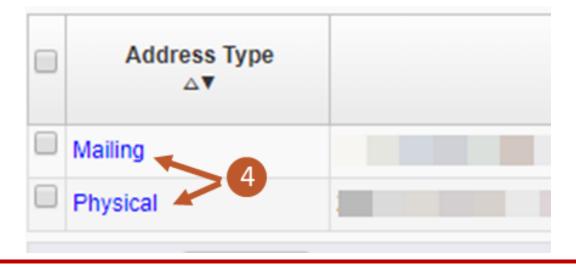

5. Select + Address at the bottom of the Location Address window.

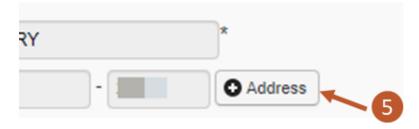

6. Enter the new street address in Address Line 1, and Address Line 2 or Address Line 3, if needed.

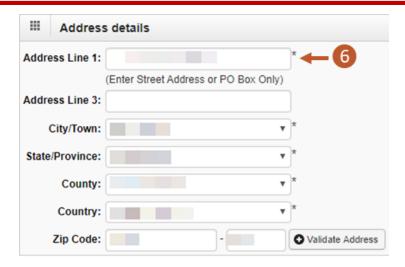

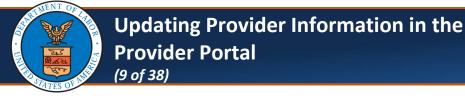

7. Enter the **Zip Code** of the new address.

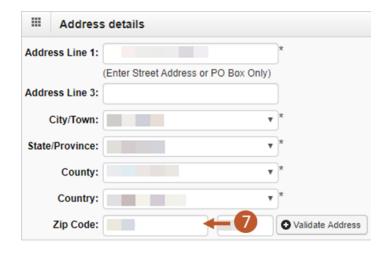

8. Select + Validate Address.

**Note:** If the address is valid, the City/Town, State/Province, County, and Country fields auto-populate.

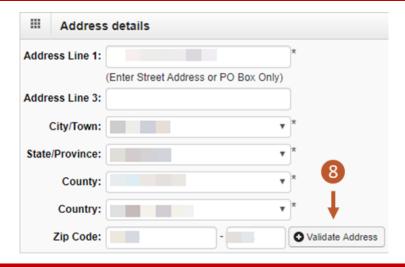

9. Once the system has validated the address, select **OK** at the bottom right of the screen.

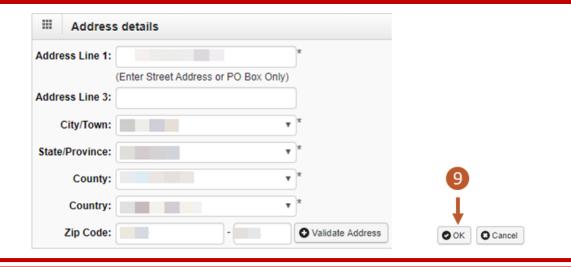

10. After reviewing and entering the required information, select **Save**.

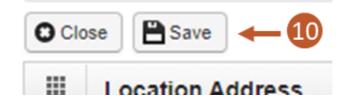

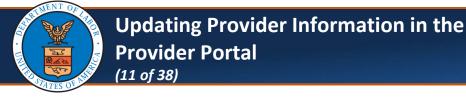

#### 11. Select Close.

**Note:** On the **Provider Location** list page, if there is a data change in location, there will be two records on the **Provider Location** list page (one "Approved" and one "In Review"). Once the updated location is approved, the previously added location will be replaced with the new one.

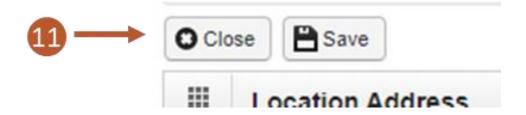

12. Select **Close** again on the **Provider Locations** list page.

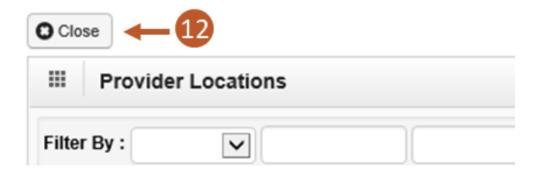

### **Updating Taxonomies**

1. Select the **Step 3: Taxonomies** link.

**Note:** Depending on the Provider Type assigned during enrollment, this step may be required.

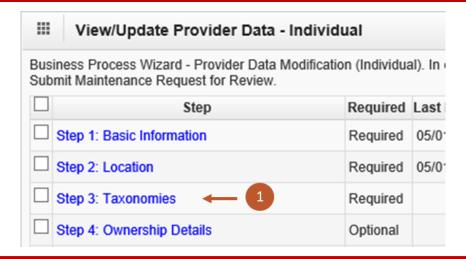

2. Review the Taxonomy information. If additional taxonomies need to be added, select + Add. Otherwise, select Close.

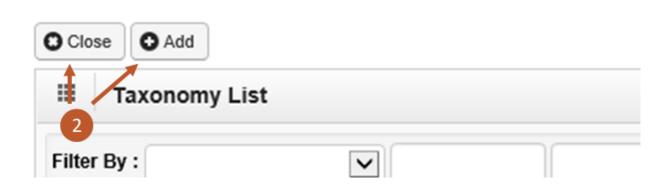

### **Updating Ownership Details**

Select the Step 4: Ownership Details link.

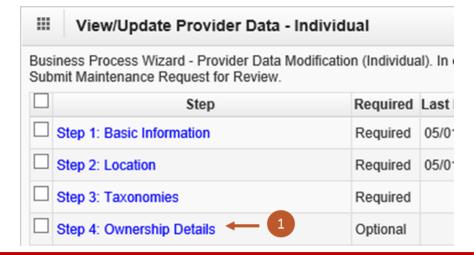

2. Either select the **Owner ID** link to make changes or select **+ Add** to add Ownership Details.

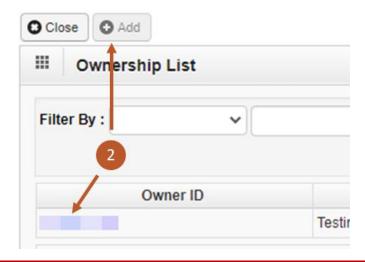

Select the Step 5: Add Professional Licenses and Certifications link.

**Note:** For Group Practice and Facility, Agency, Organization, and Institution Providers, this step is titled **Step 5: Add Business Licenses and Certifications**.

Note: This step is not required for Group Practice Providers.

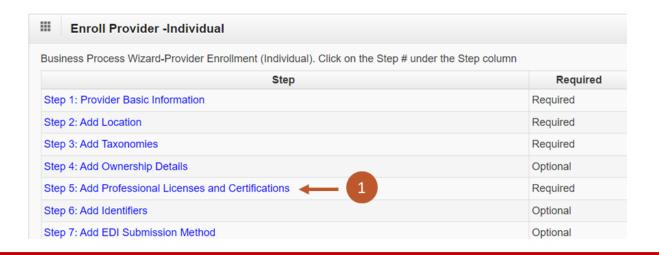

2. To update the license or certification, select either the **License** link or the **Certification** link.

**Note:** The **Add** button is available to add a new license number and information.

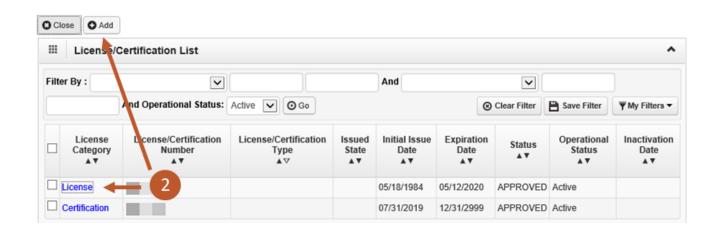

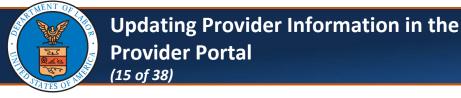

- 3. Update the following information:
  - Name
  - License or Certification Type
  - License or Certification Number
  - Initial Issue Date
  - Expiration Date
  - Issued State
  - Issuer Agency
  - Web Link (where your license or certification can be verified)

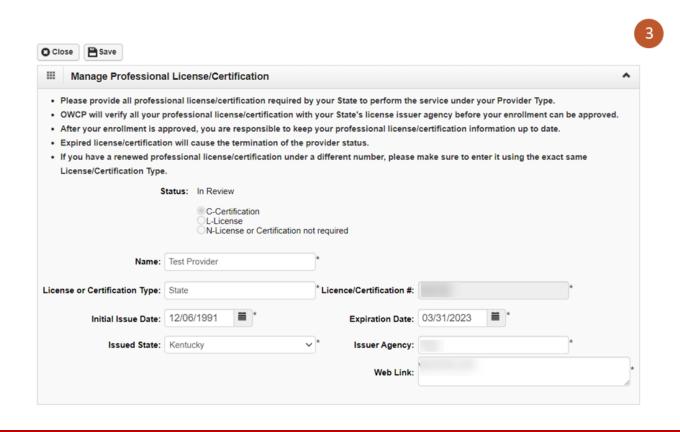

4. After updating this information, select **Save**.

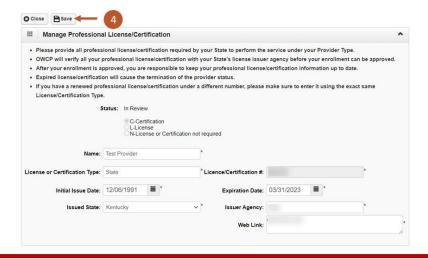

5. After saving the update, select **Close**.

**Note:** This is an optional step for Group Practices, and the verbiage on this step for Group Practices is different.

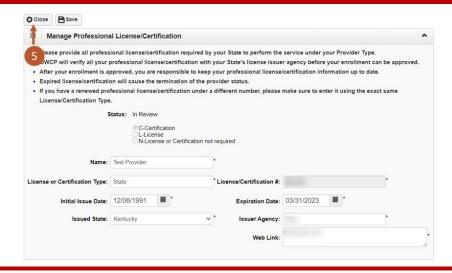

 If multiple licenses or certifications are listed on the Licenses/Certification List page, then follow Steps 2-5 for each item listed to complete the update.

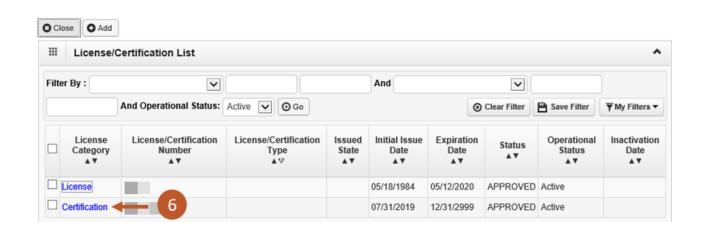

7. After updating all licenses and certifications, select **Close** on the **Licenses/Certification List** page to return to the list of steps.

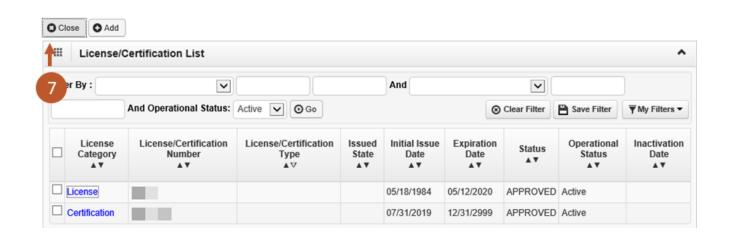

### **Updating Identifiers**

Select the Step 6: Add Identifiers link.

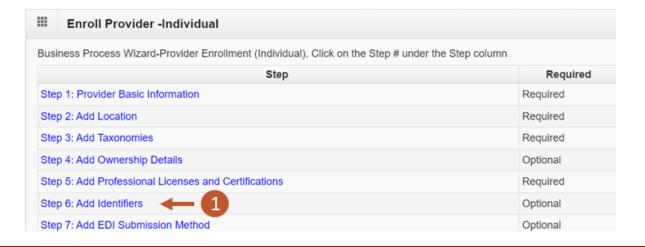

To add additional identifiers, select Add.

If adding identifiers, enter the required information in the **Add New Identifier** window, then select **OK**.

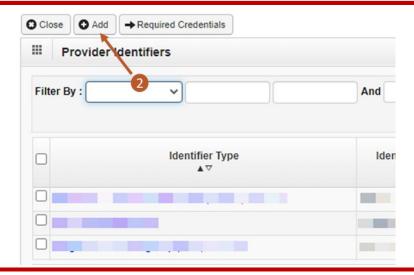

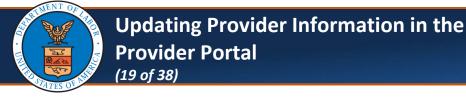

### **Updating Identifiers**

3. To update the respective identifier, select the **Identifier Type** link.

If making updates to identifiers, once updated select **Save** and return to the list of steps.

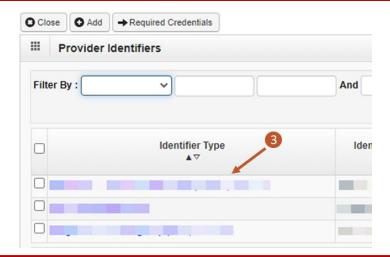

4. After saving the update, select **Close**.

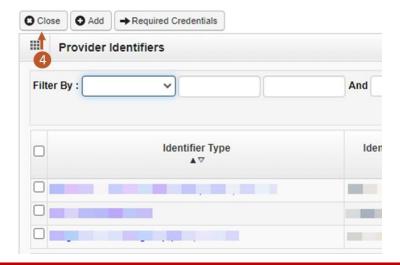

### **Updating EDI Submission Method**

Select the Step 7: EDI Submission Method link.

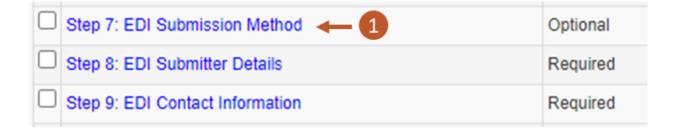

2. To add an EDI Submission Method, select Add.

If adding an EDI Submission Method, select the preferred mode of submission in the **EDI Submission Method** window, then select **OK** in the **Add New Identifier** window.

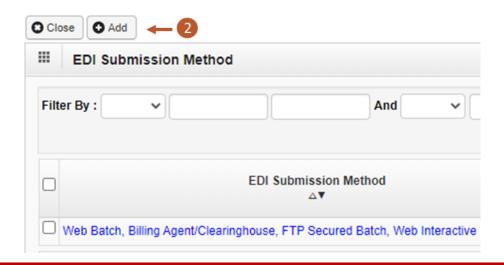

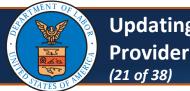

### Updating Provider Information in the Provider Portal

### **Updating EDI Submission Method**

 Select the EDI Submission Method link to update previously selected modes of submission.

If making updates to previously selected modes of submission, select **OK** and return to the list of steps.

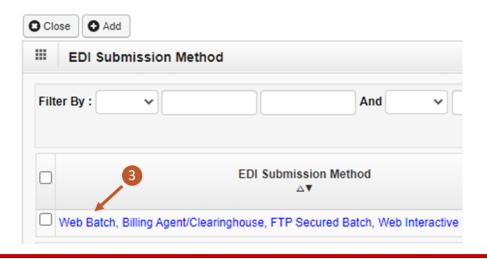

4. After saving the update, select Close.

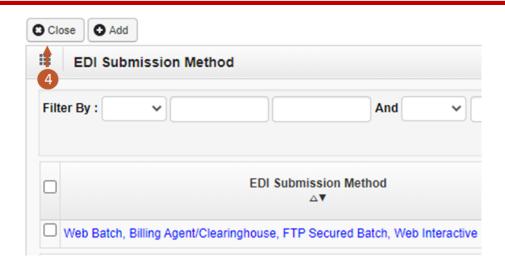

### **Updating EDI Submitter Details**

1. Select the **Step 8: EDI Submitter Details** link.

**Note:** This step is marked as "Required" only if Billing Agent or Clearinghouse was selected as an EDI Submission Method in the **EDI Submission Method** step; otherwise, it would be marked as "Optional".

| Step 7: EDI Submission Method     | Optional |
|-----------------------------------|----------|
| Step 8: EDI Submitter Details - 1 | Required |
| Step 9: EDI Contact Information   | Required |

2. To add a Billing Agent or Clearinghouse, select Add.

If adding an EDI Submission Details, include the Billing Agent or Clearinghouse OWCP ID, Start and End dates, and select **OK** on the **Associate Billing Agent/Clearinghouse** window.

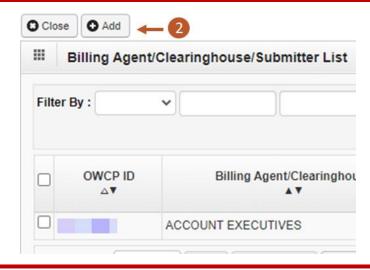

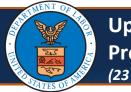

## Updating Provider Information in the Provider Portal (23 of 38)

### **Updating EDI Submitter Details**

- 3. Select the **OWCP ID** link to update the EDI Submitter Details.
- After making updates to the Billing Agent or Clearinghouse Submitter, select Save on the Manage Billing Agent/Clearinghouse Association page.

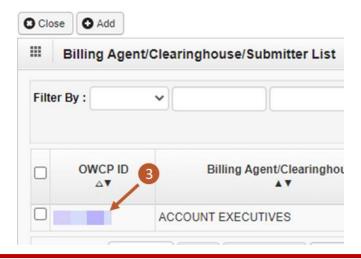

5. After saving the update, select **Close**.

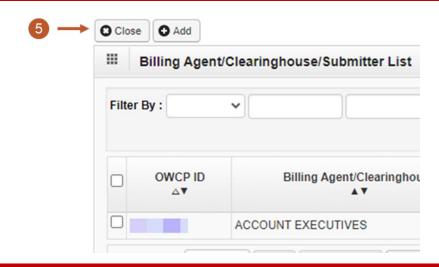

### **Updating EDI Contact Information**

1. Select the **Step 9: EDI Contact Information** link.

**Note:** This step is marked as "Required" only if Web Batch or FTP Secured Batch was selected as an EDI Submission Method in the **EDI Submission Method** step.

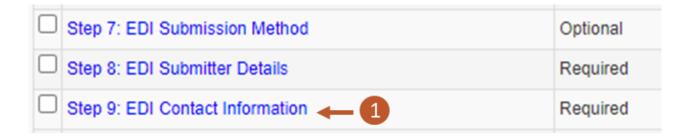

To add EDI contacts, select Add.

If adding a contact, enter the required information in the **Add EDI Contact Information** window, then select **OK**.

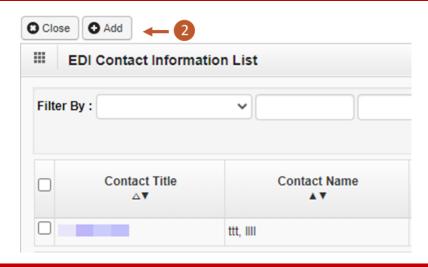

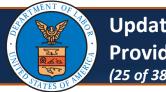

### **Updating Provider Information in the Provider Portal**

(25 of 38)

### **Updating EDI Contact Information**

- To update the respective contact information, select the Contact Title links.
- After making updates to the contact, select **Save**.

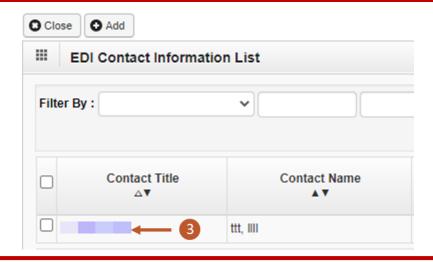

5. After saving the update, select **Close**.

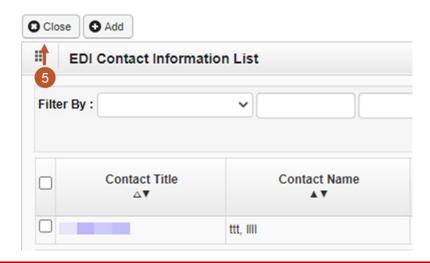

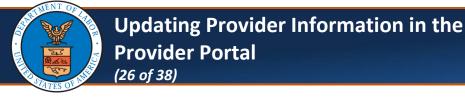

#### **Updating Payment Details**

1. Select the **Step 10: Payment Details** link.

**Note:** *If enrolled as a Group Provider*, an additional step is included prior to this one to add or associate "Servicing Providers." The instructions for updating that step are included after the "Submit Maintenance Request for Review" step.

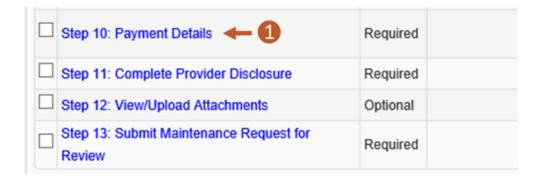

2. To add payment details, if currently no payment details are listed, select **Add**. Then enter the required information in the **Payment Details** window and select **OK**.

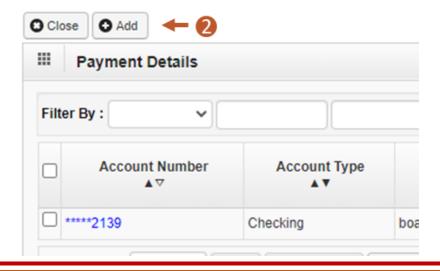

### Updating Provider Information in the Provider Portal

### **Updating Payment Details**

3. To update the respective payment details, select the **Account Number** link.

After making updates to the payment details, select **OK**.

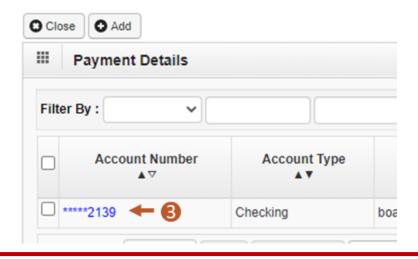

4. After selecting **OK**, select **Close**.

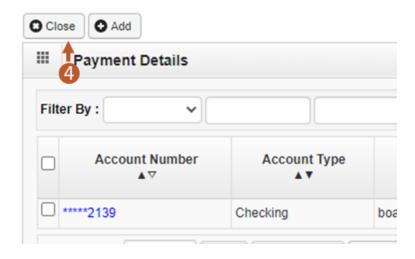

### **Complete Provider Disclosure**

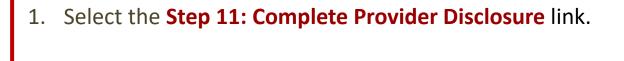

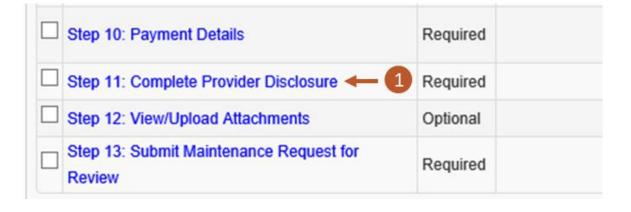

2. Update the answers to the two questions on the Provider Disclosure page and provide comments if necessary.

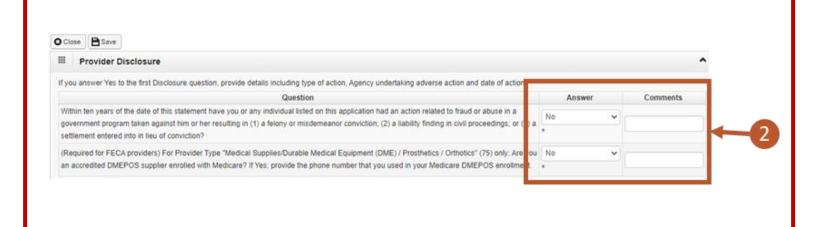

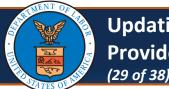

# Updating Provider Information in the Provider Portal (29 of 38)

### **Complete Provider Disclosure**

#### 3. Select Save.

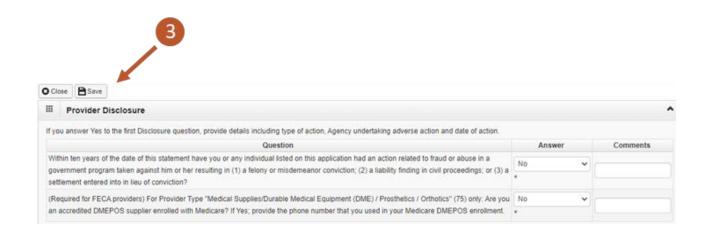

### 4. Select Close.

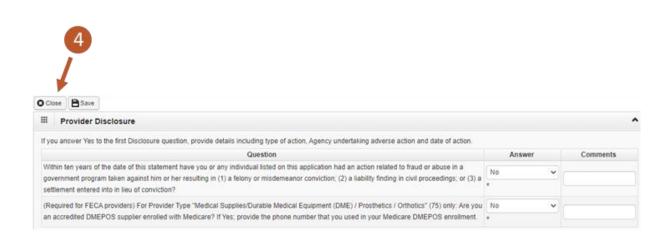

### Viewing and Uploading Attachments

1. To upload any required attachments, select the **Step 12: View/Upload Attachments** link.

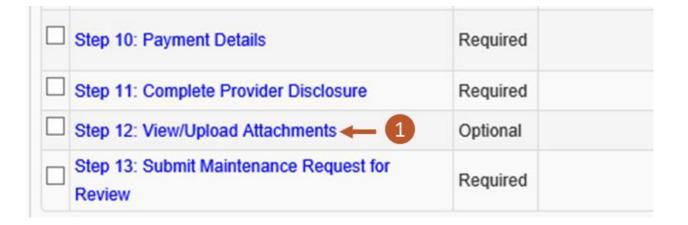

2. To begin uploading attachments, select **Upload Attachments**.

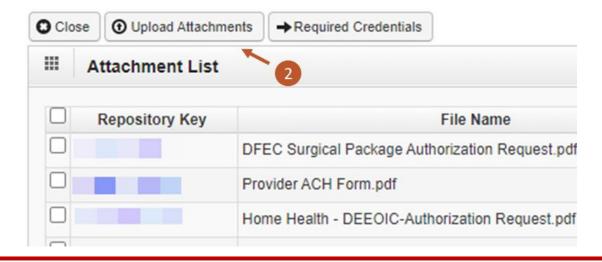

### Viewing and Uploading Attachments

3. To view previously uploaded attachments, select the Repository Key link.

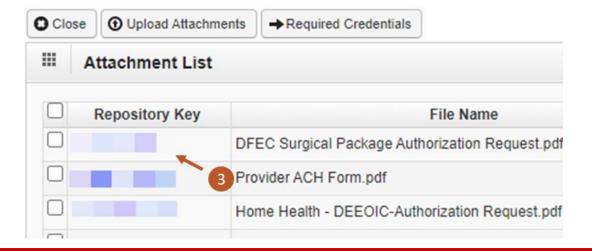

4. Select Close.

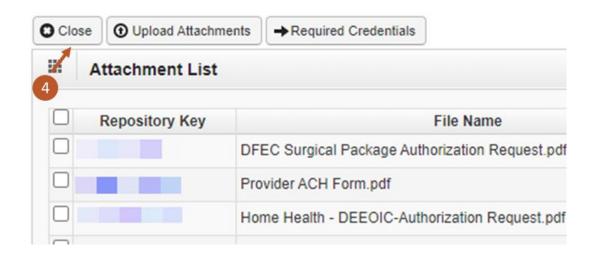

#### Submit Maintenance Request for Review

 As a required step, to submit the updates for review, select the Step 13: Submit Maintenance Request for Review link.

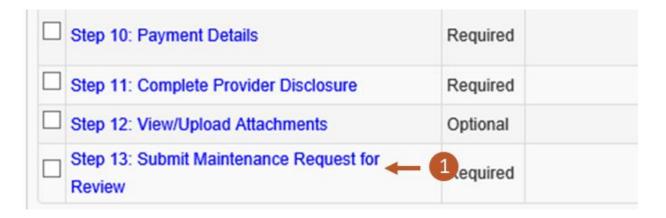

On the Final Modification Submission page, carefully read the instructions, then verify the pre-populated First Name and Last Name.
 Note: The provider has the option to edit the first name and last name fields on the Final Modification Submission page before submitting the modification in case there is an error or a need for correction.

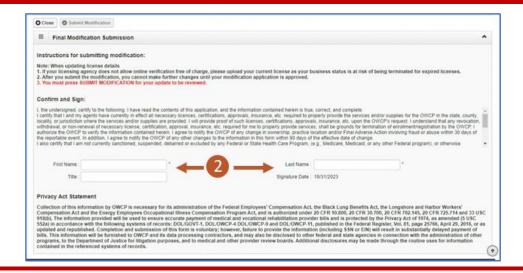

### Submit Maintenance Request for Review

3. (Optional) Enter the **Title** of the Final Modification Submitter.

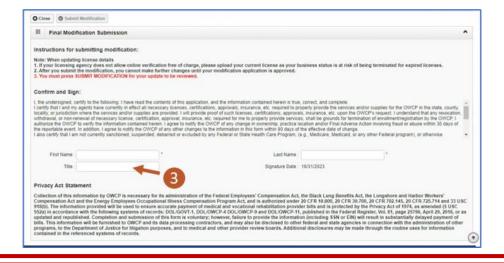

4. Select Submit Modification.

**Note:** Additional modifications to the information are not allowed until after the modification submission has been reviewed by Acentra Health staff.

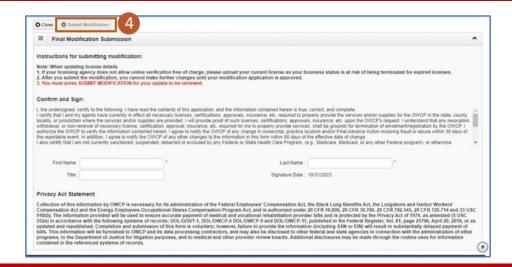

### Submit Maintenance Request for Review

The system shows the message that confirms the modification request has been submitted for review.

Select **OK**.

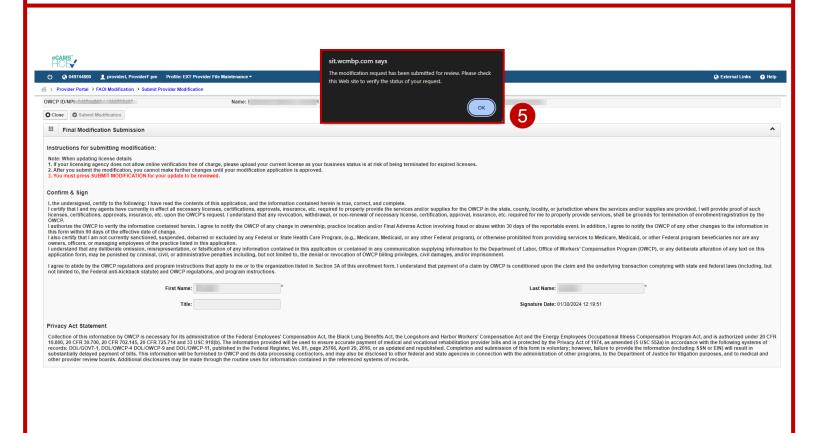

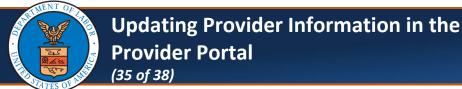

Updating Servicing Provider Information (FOR PROVIDERS ENROLLED AS GROUP PROVIDERS)

**Note:** *If the Provider is enrolled as a Group Provider,* this additional step will appear *before* the **Payment Details** step.

1. Select the Step 10: Servicing Provider Information link.

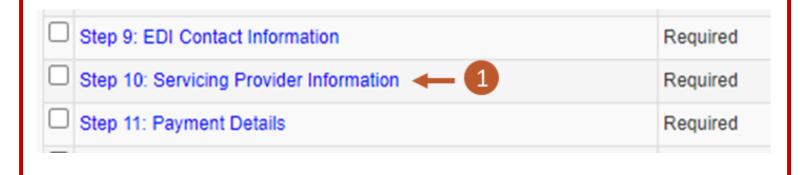

2. To add additional servicing providers, select Add.

If associating additional servicing providers, within the **Associate**Servicing Provider window, enter the required information and select

OK.

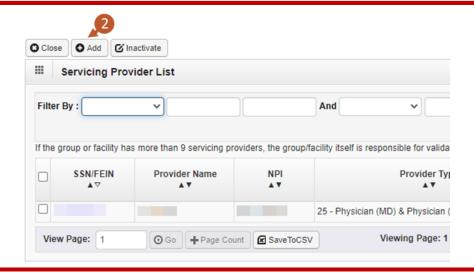

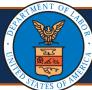

## Updating Provider Information in the Provider Portal (36 of 38)

### Updating Servicing Provider Information (FOR PROVIDERS ENROLLED AS GROUP PROVIDERS)

 To inactivate a servicing provider, select the checkbox next to the SSN/FEIN link, select Inactivate, then select OK on the Confirmation window to confirm.

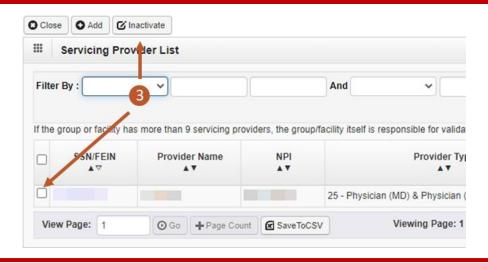

4. To update the respective servicing provider, select the SSN/FEIN links. If making updates to the selected servicing providers, select Save and return to the list of steps.

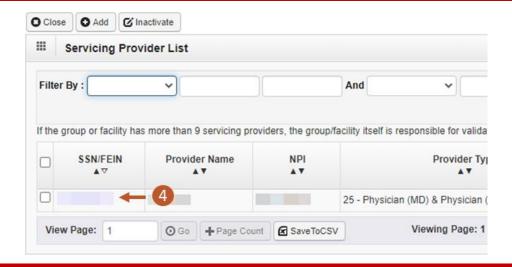

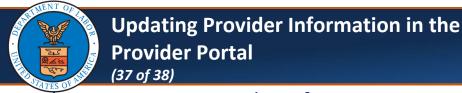

Updating Servicing Provider Information (FOR PROVIDERS ENROLLED AS GROUP PROVIDERS)

5. After saving the update, select **Close**.

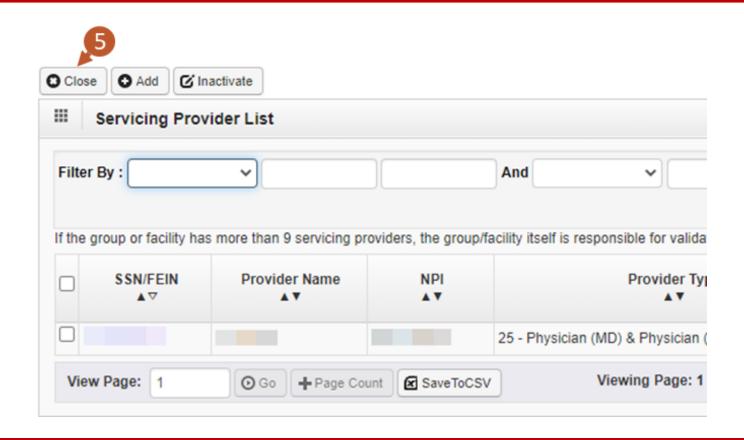

### **Changing Profiles**

#### **Notes:**

- Profiles can be switched at any point while in the Provider Portal by selecting the **Profile** drop-down list from the menu bar near the top of the Provider Portal. A list of available profiles displays.
- By selecting the applicable profile from this drop-down list, the Provider Portal functions you have access to will be updated after making that selection.

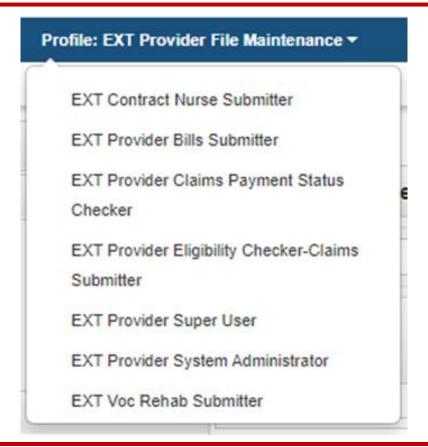